# Graphics with Processing

2014-01 Processing http://vilab.org

塩澤秀和

### 1.1 Processing

#### Processingとは?

#### p 特徴

- グラフィックに適した手軽な言語 (C/C++でCGをやるより簡単)
- 芸術家などコンピュータの専門 家でない人に配慮
- n 文法䛿Javaとほとんど同じ (実体はJava+"便利な機能")
- p Webサイト
	- n http://processing.org
	- Exhibition(展示室)は必見
- □ 今後役に立つの?
	- n OpenGL, DirectX (C/C++) でも考え方は同じ
	- n Java䛾ライブラリとして使える

#### 参考資料

- p インストール方法
	- 1.4 演習課題の手順に従うこと
- **ロ** サンプルプログラム集
	- n File  $\rightarrow$  Examples
- p マニュアル
	- n Help  $\rightarrow$  Reference
	- コンピュータの世界,最新情報は 英語です。英語を読みましょう。
- p 参考文献
	- n 『Built with Processing デザイン/ アートのためのプログラミング入門』 前川,田中著,(株)BNN
	- n 『ビジュアライジング・データ ― Processingによる情報視覚化手法』, Ben Fry著,オライリージャパン
	- その他多数

# 1.2 簡単なプログラム

#### プログラム䛾基本構造

#### p サンプルプログラム

- Examples  $\rightarrow$  Basics  $\rightarrow$ Structure → SetupDraw
- コメントはC++やJavaと同じ
- $\blacksquare$  void setup()
	- n 初期設定関数(メソッド)
	- プログラム開始時に,自動的に 1回だけ実行される

#### $\blacksquare$  void draw()

- 描画関数(メソッド)
- n 画面上で描画をする必要がある ときに自動的に実行される
- アニメーション(loop)の場合, 繰り返し何回も実行される
- 他にも再描画が必要なとき実行

基本的なsetup処理

- p size(幅, 高さ)
	- ウィンドウを開く
	- n setup䛾最初に必要
- **p** frameRate(回数)
	- 1秒間あたりの描画コマ数
	- アニメーション(動画)に利用
	- 省略した場合は毎秒60コマ

p noLoop()

- n アニメーションを無効化する
- n loop()で解除できる

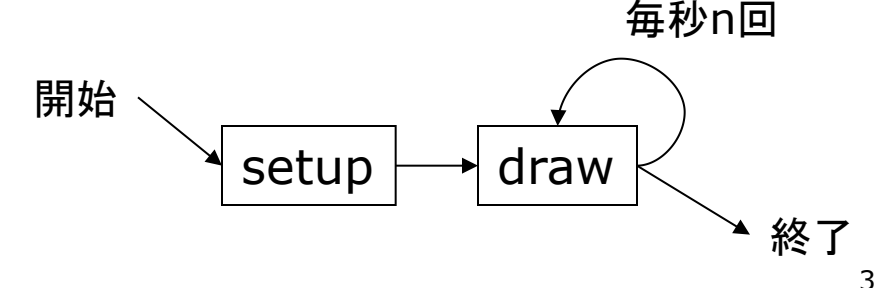

## 1.3 基本的な描画

#### Processing䛾座標系

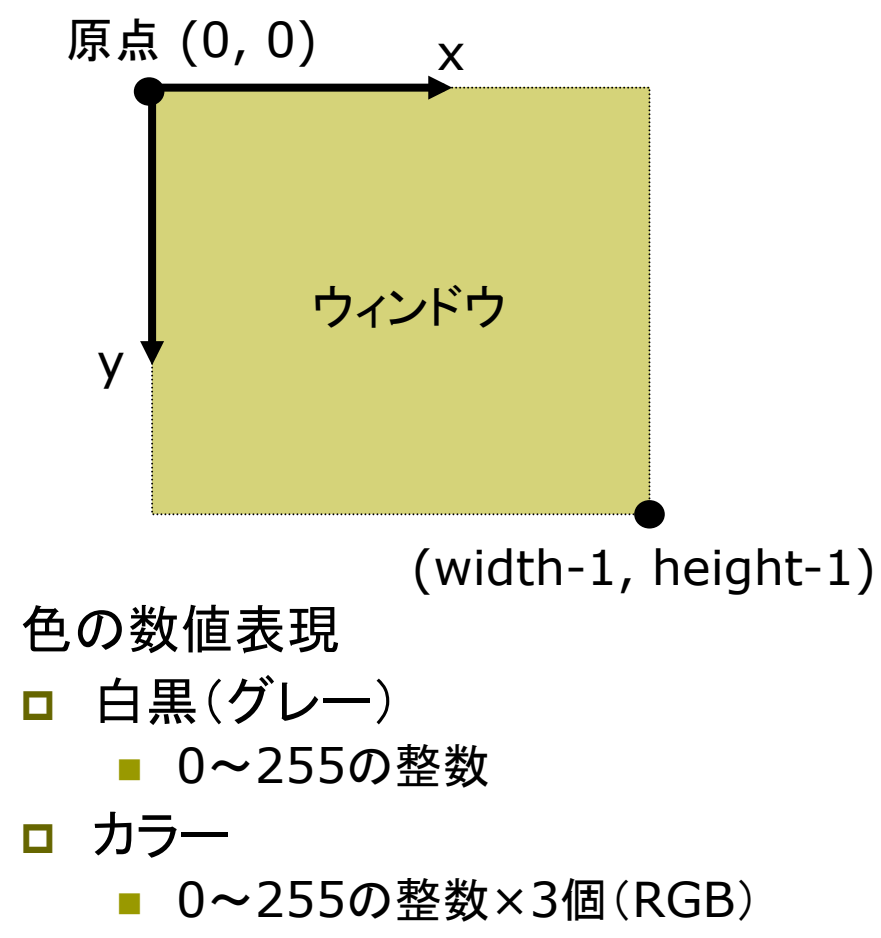

例: stroke(r, g, b)

描画の準備

- **p** background(色)
	- n 背景色でウィンドウを塗りつぶす
	- 通常, drawの最初にやる
- $\Box$  stroke(色)
	- 線の色を指定する
- **<u>n</u>** strokeWeight(太さ)
	- 線の太さを指定する

#### 基本図形

- p point(x座標, y座標)
	- 点を打つ
- **p** line(x1, y1, x2, y2) ■ 直線を引く
- $\Box$  rect(x, y, 幅, 高さ)
	- n 長方形(矩形)を描く

### 1.4 演習課題

#### Processing䛾インストール

- p ダウンロード
	- https://processing.org/ download/
	- n http://www2.vilab.org/p5/
	- processing-\*.\*.\*-\*.zip
- p 起動
	- n ZIPを適当な場所に展開して, processing.exe を実行
	- ユーザ名が日本語だとダメかも
- p 機能
	- n (>)ボタンでプログラム実行
	- n [↓]=保存,[↑]=読込など
- p 課題
	- n サンプルプログラムを参考に, 簡単な図形を描いてみよう

課題の提出練習

- p 提出URL
	- http://www2.vilab.org/ upload/cg-upload.html
- p 提出方法
	- フォームにユーザID等を入力
	- n 参照でソースファイルを選択 (マイ)ドキュメント\Processing \スケッチ名\スケッチ名.pde
	- ファイルの種類は「pde」のまま
	- [送信]を押して提出
- p 確認方法
	- フォームにユーザID等を入力
	- ファイル欄を空欄のまま[送信]
	- 提出したプログラムがあればOK